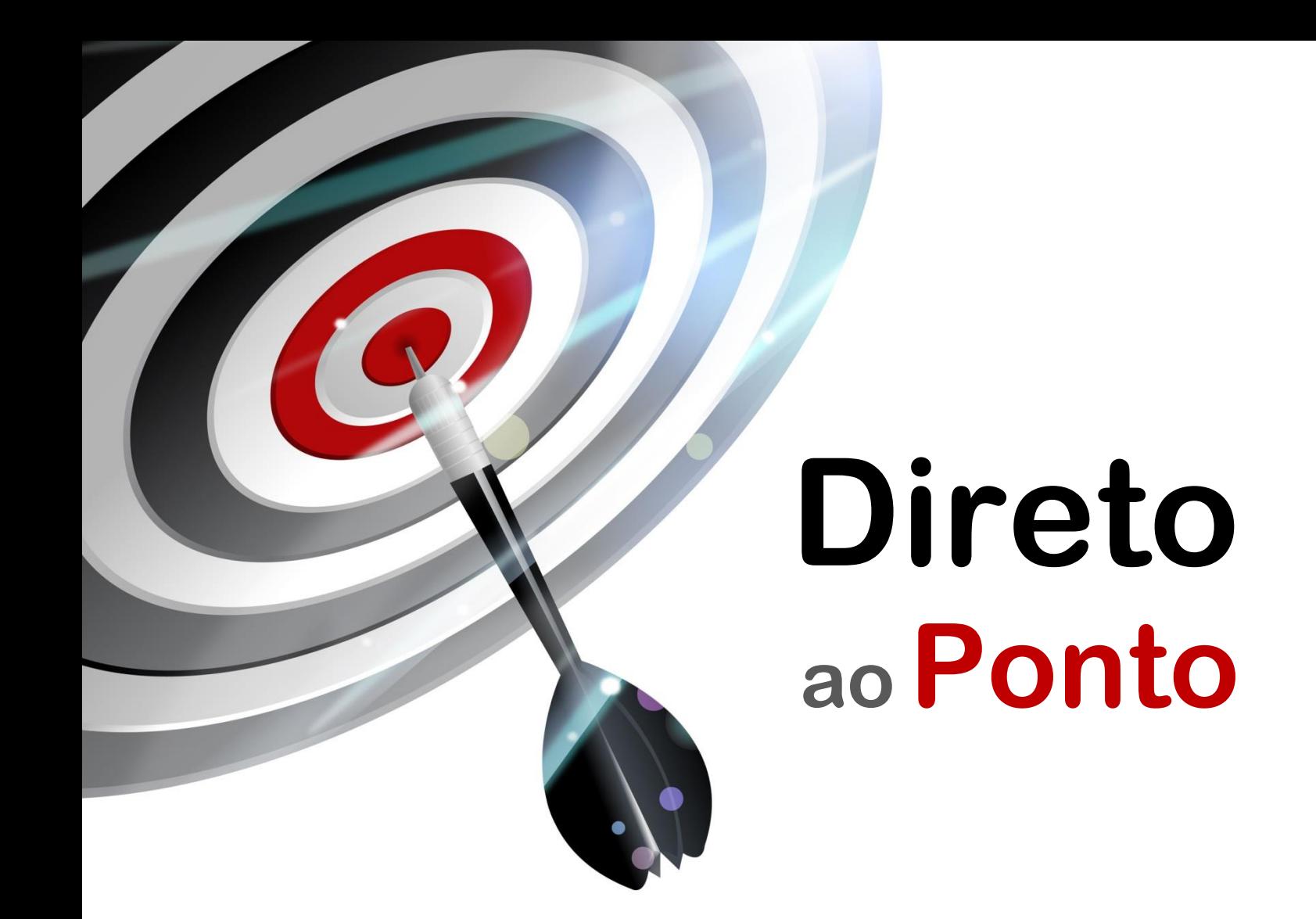

# **Confirmação de Existência de Dispositivo Conectado ao QJ71E71 N o . DAP-QPLC-12**

*Rev. A*

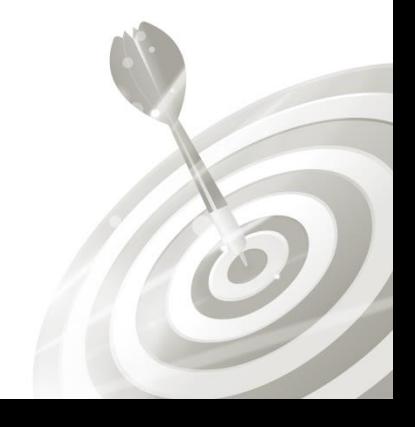

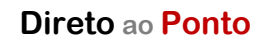

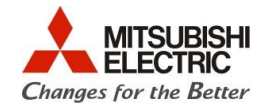

## **Revisões**

Q

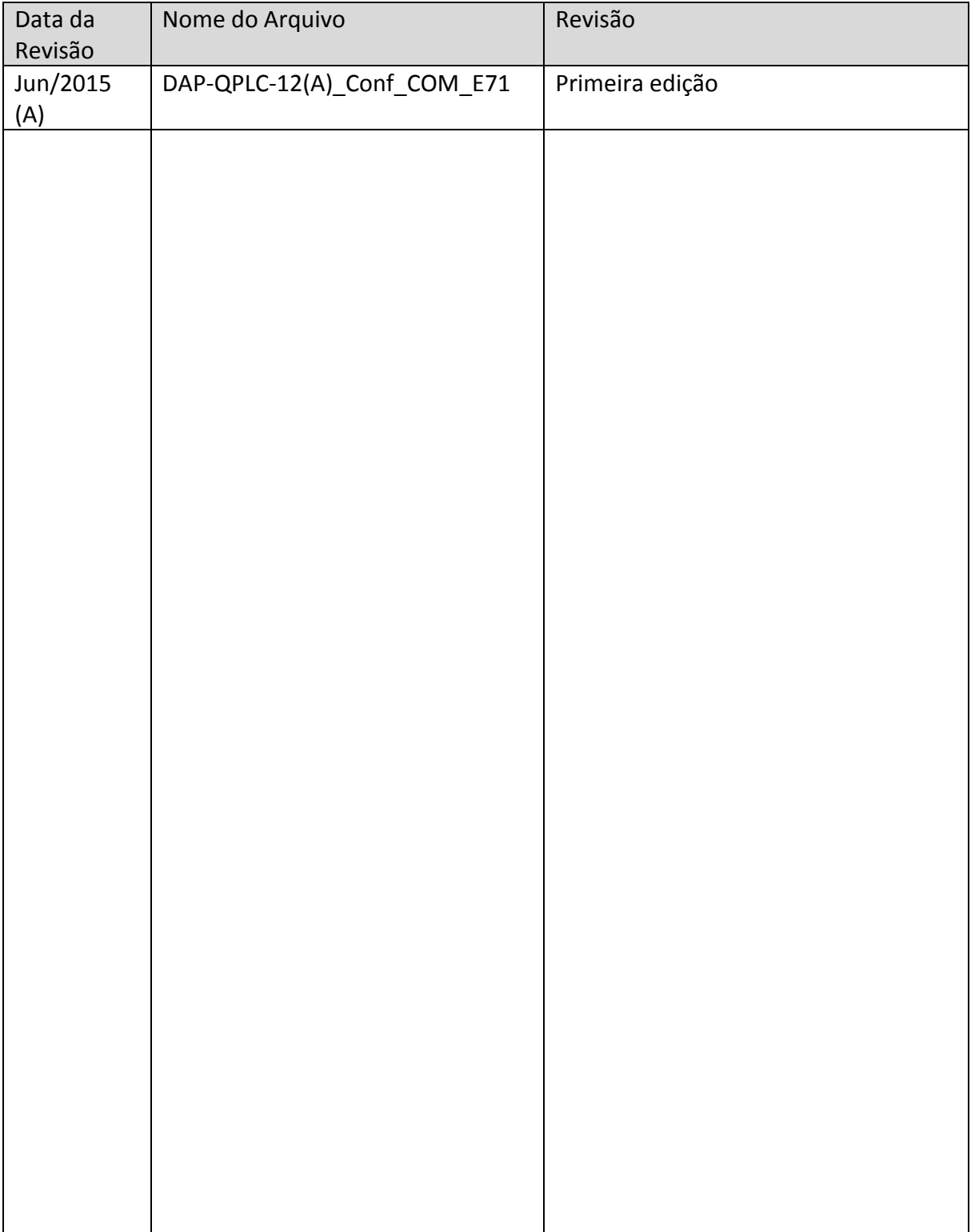

Q

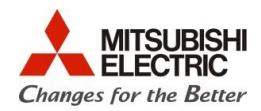

#### **1. Objetivo**

O objetivo desse documento é explicar como funciona a Existencia de Confirmação que o módulo QJ71E71 disponibiliza automatizado pelo próprio hardware.

### **2. Software**

- GX Works 2
- **3. Hardware**
- CPU e Rack da série Q
- Módulo QJ71E71

### **4. Conceito**

A partir do momento que se inicia uma conexão, precisamos receber algum tipo de confirmação de que a conexão está funcionando, não precisamos aguardar por uma oportunidade de executar uma instrução e esperar que ela acione algum erro.

Podemos previamente usar uma função, *Existence Confirmation*, que nos informa, independe da conexão estar sendo usada, a partir do momento que ela for conectada, se encontrase ativa ou não.

O conceito dela baseia-se em dois tipos:

- PING COMMAND: para conexões TCP/IP ou UDP/IP, realiza um comando de PING para a conexão especificada.
- KEEP ALIVE FUNCTION: usado para conexões TCP/IP, envia e aguarda uma mensagem ACK para o dispositivo.

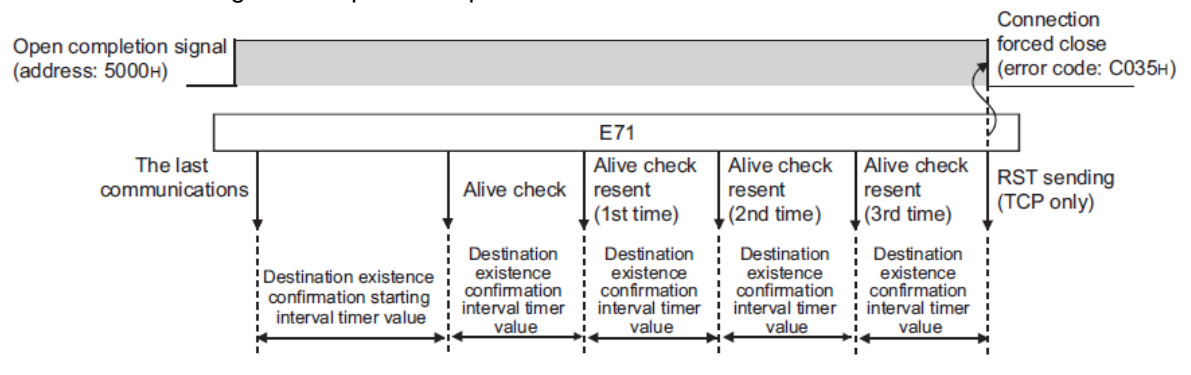

**Direto ao Ponto**

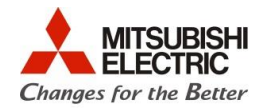

### **5. Procedimentos**

 Ao abrir o projeto no software GX Works 2, abra na arvore de projeto o item *Network Parameter >> Ethernet/CC IE/MELSECNET*.

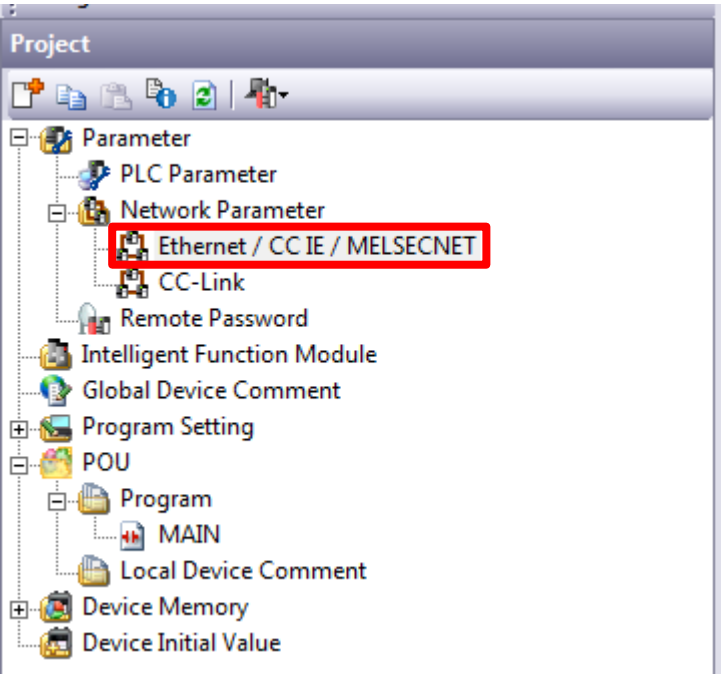

 A seguinte tela irá abrir, siga as alterações registradas na imagem, se atentando é claro as modificações de projeto que você precisará para adaptar ao seu.

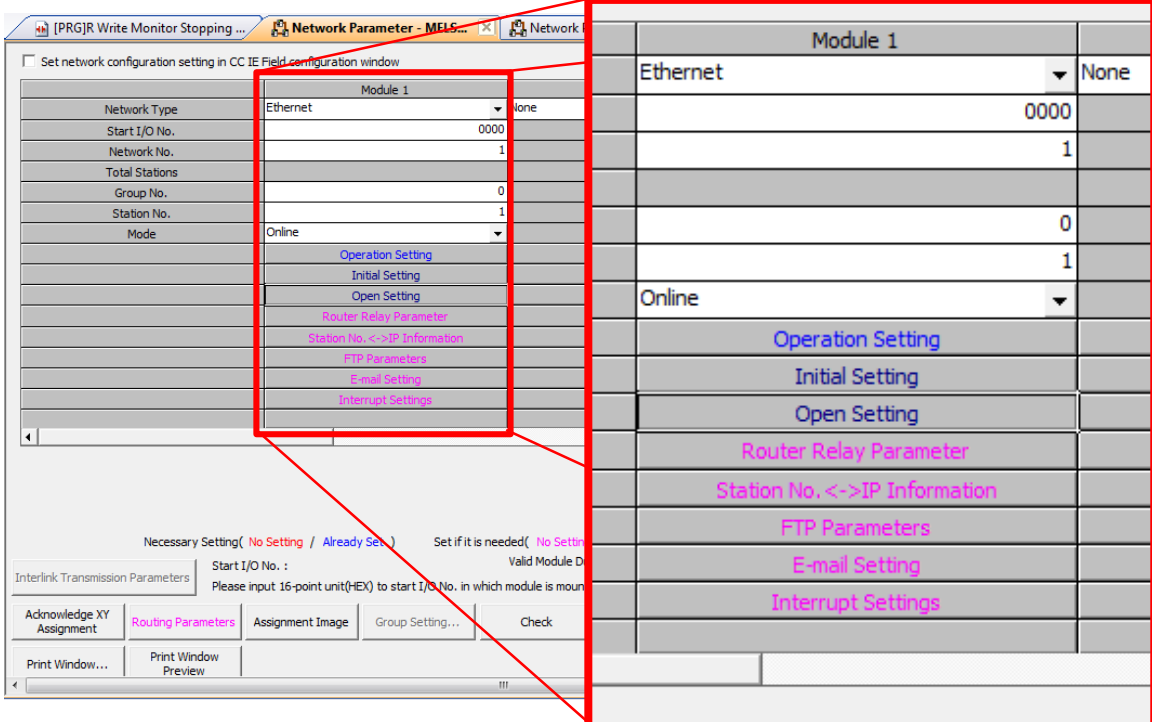

 Após, click na opção *Operation Setting*, configure o IP de seu CLP, e defina qual o tipo de comando deseja realizar para verificar a conexão. Entenda que qualquer um dos tipos irá

Q

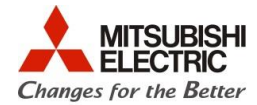

funcionar, deixarei como padrão o modo KeepAlive (para mais informações, consulte *Q Corresponding Ethernet Interface Module - User's Manual (Basic)*)

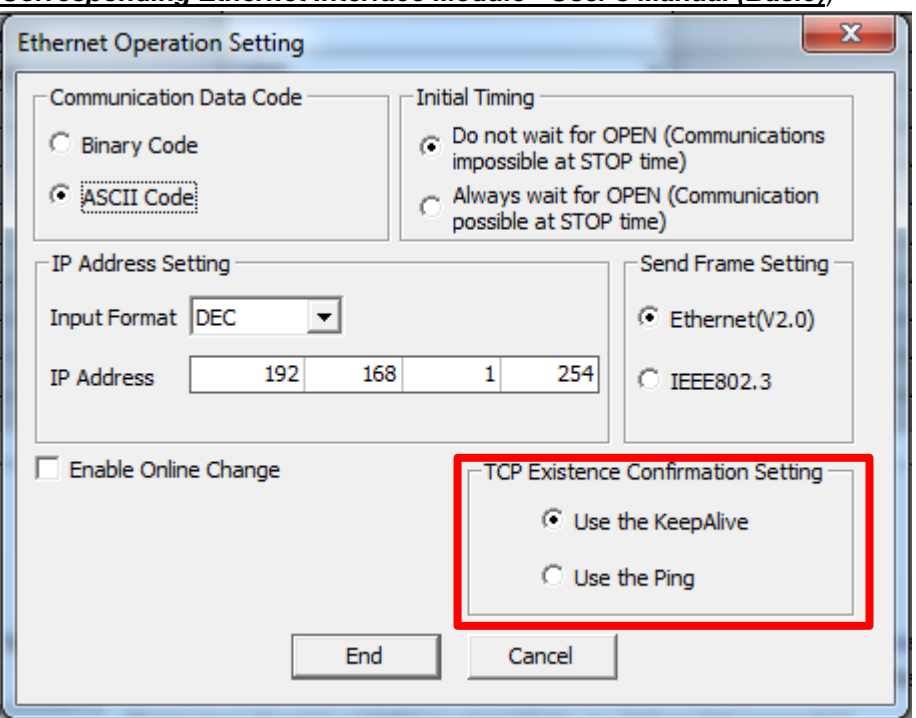

 Após as alterações click em **End**, e a tela anterior irá aparecer. Click no item *Initial Setting* e a seguinte tela irá aparecer. Os valores aqui estão nos mínimos que o módulo permite para forçarmos mais rápido a situação que queremos, mais nada impede de usar as configurações que melhor lhe atende.

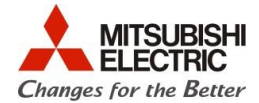

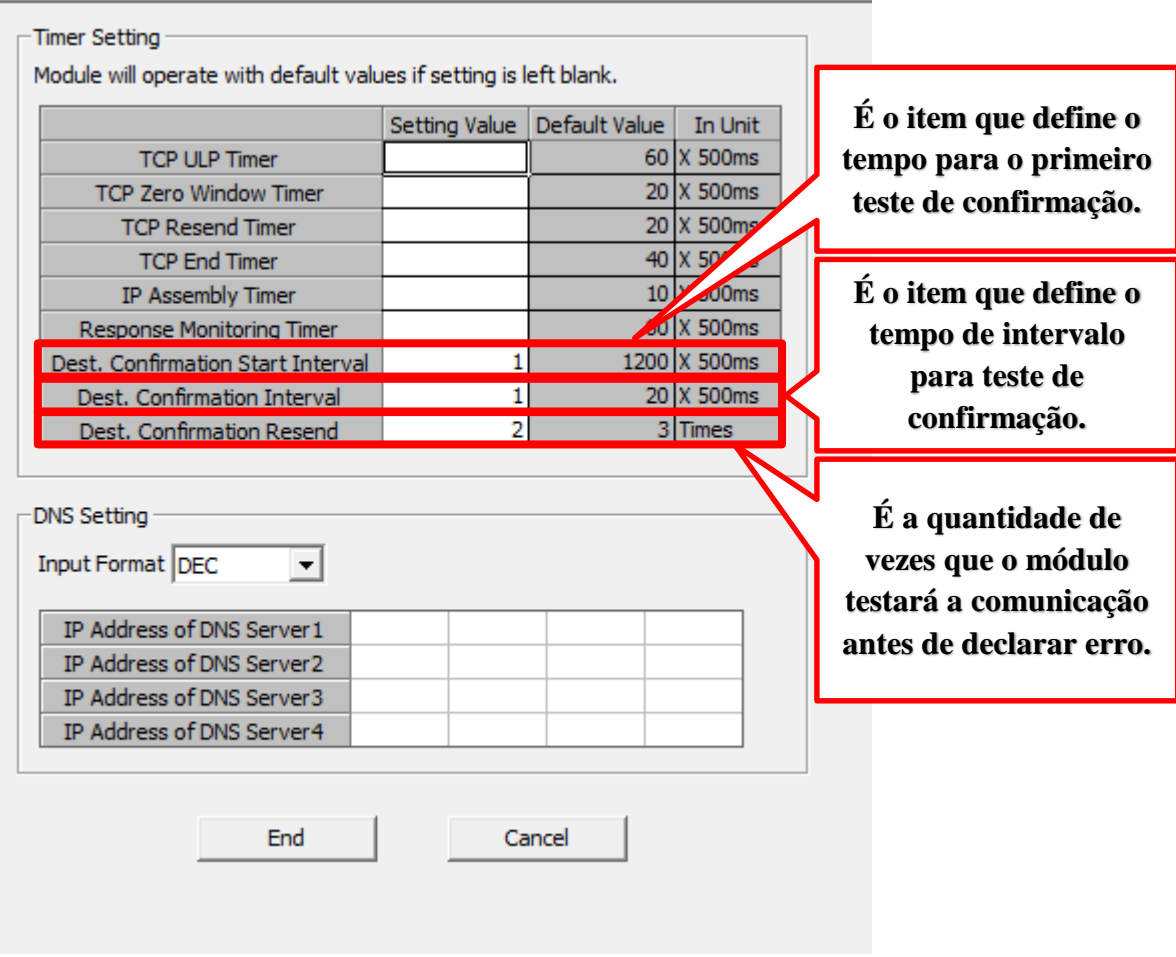

Assim, podemos afirmar que o módulo, assim que houver a comunicação (uma porta for aberta, por exemplo) irá, pela primeira vez, após 500ms testar a comunicação (Dest. Confirmation Start Interval), após o primeiro teste contará 500ms para efetuar testes consecutivos (Dest. Confirmation Interval). Caso ocorra algum erro ele testará duas vezes para verificar a falha (Dest. Confirmation Resend). Após os testes se houver erro em todos, o modulo ira declarar erro  $(C035<sub>H</sub>)$ .

Após, configurado as informações, click em **End** e a tela anterior será aberta, click na opção *Open Setting*.

 Na tela de *Open Setting* podemos configurar até 16 conexões que o nosso modulo pode fazer. A exemplo seguiremos a primeira linha da tabela abaixo como destacado na figura.

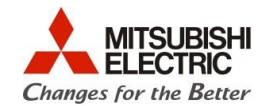

 $\overline{\phantom{a}}$ 

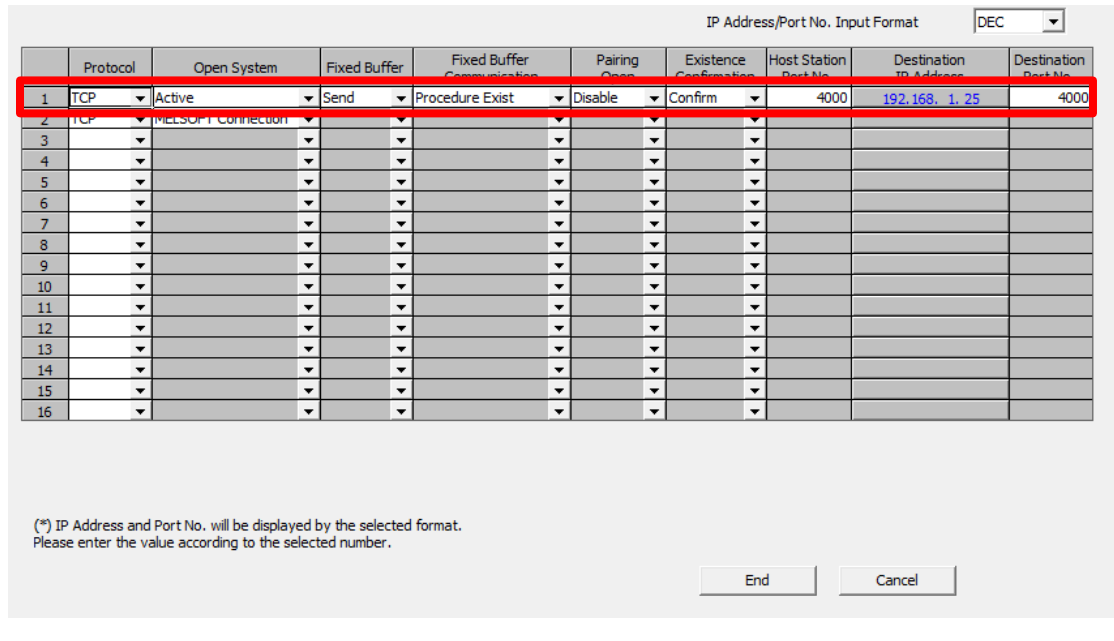

- Após essas configurações click em **End**, a tela anterior irá abrir click em **Check** e em **End**, para confirmar as alterações realizadas.
- **Digite a seguinte linha de Ladder e grave as informações no PLC.**<br>Iniciar Buffer memory

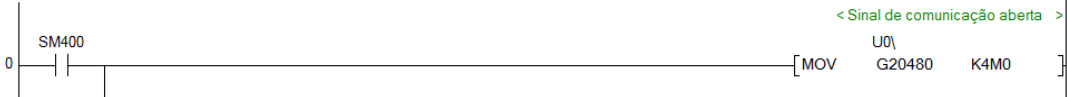

- Com a instrução acima você terá acesso aos dados de qual conexão está ativa. Como você possui 16 conexões para configurar no *Open Setting* você terá 16 bit's, um para cada conexão, da seguinte forma:
	- o M0 Status de conexão 1 o M1 Status de conexão 2
	- o M2 Status de conexão 3
	- o M3 Status de conexão 4
	- o M4 Status de conexão 5
	- o M5 Status de conexão 6
	- o M6 Status de conexão 7
	- o M7 Status de conexão 8
	- o M8 Status de conexão 9
	- o M9 Status de conexão 10
	- o M10 Status de conexão 11
	- o M11 Status de conexão 12
	- o M12 Status de conexão 13
	- o M13 Status de conexão 14
	- o M14 Status de conexão 15
	- o M15 Status de conexão 16

Quando ON qualquer um desses bit's significa que a conexão esta ligada, se OFF, a conexão caiu.